# University<br>of Regina

# **UR Self-Service**

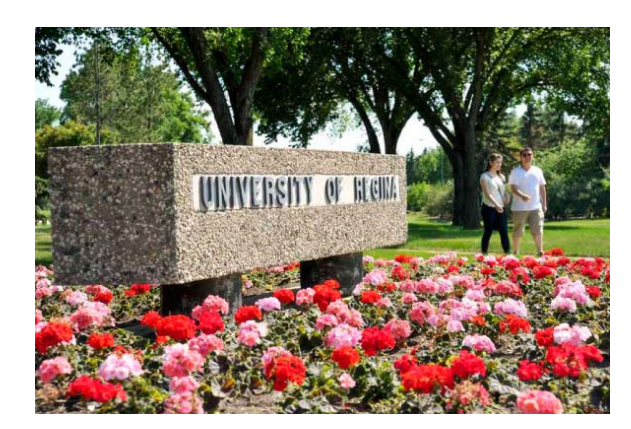

## **Student Guide to Registration**

## **Preparation**

- 1) Bookmark Registration www.uregina.ca/student/registrar/registration/
- 2) Check the webpage for updates to UR Self-Service and for other useful information
- 3) Print off the Class **Schedule** Worksheet on the Registration -> Printable Forms page to use when planning your class schedule

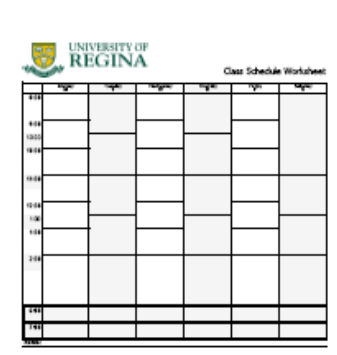

#### **UR Self-Service Hours of Operation**

Available 24/7, except for daily updates which occur from 9:00-9:15 p.m. If you are using the product immediately prior to 9:00 p.m.

Occasionally, the system is unavailable due to maintenance and/or upgrades. When this occurs, advance notice is usually provided.

If you encounter problems in UR Self-Service, you may contact your faculty/college office between 8:15 a.m.- 12:00 p.m. and 1:00-4:30 p.m.

## **How to Login**

#### 1) Go to www.uregina.ca

- 2) Click on "**UR Self-Service**" below the top address bar
- 3) Enter your User ID & PIN number

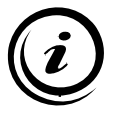

If you don't know your user ID or PIN, contact the IT Support Centre!

- 4) Click on **Login**
- 5) If you are successful logging in, you will see "UR Self-Service" at the top of the page
- 6) If you are unable to login, contact the IT Support Centre at 585-4685, or by **email**: IT.support@uregina.ca

The IT Support Centre office hours are (excluding University holidays):

#### **AH Bldg 106 Archer Library**

**Monday to Friday**: **Monday to Thursday**: 8:30 AM - 5:00 PM**Closed:**12:00 PM - 1:00 PM

 8:30 AM - 10:00 PM **Closed:** 12:00 PM - 1:00 PM **Friday:** 8:30 AM - 5:00 PM**Saturday:** 11:00 AM - 4:45 PM**Sunday:** 1:00 PM - 5:00 PM

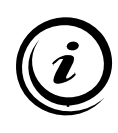

The IT Support Centre will assist with login problems to UR Self-Service. For assistance with UR Self-Service, please contact your faculty between 8:15 am and 4:30 pm (closed from 12pm-1:00pm).

## **How to Search Class Schedule**

After you have logged into UR Self-Service:

- 1) Have your **Class Schedule Worksheet**  handy to record your class choices
- 2) Click on **Student Services**
- 3) Click on **Registration**
- 4) Click on **Search for Classes**
- 5) Choose the **Term**
- 6) Search for courses by subject, and narrow down your search by course number, title, instructor, day or time
- 7) Click on **Class Search**
- 8) Click on the **Course Reference Number (CRN)** to find more information
	- 9 Click on the **Course Title**
		- Availability in the class
		- •Restrictions on the class
	- 9 Click on **View Catalog Entry**
		- •Course Description
		- •**Prerequisites**

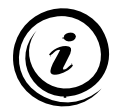

You will need the CRN to register in a class. List the CRNs below:

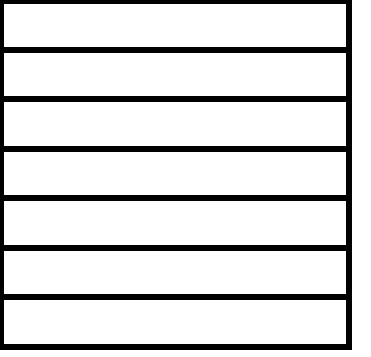

## **How to Add or Drop Courses**

- 1) Click on **Registration** at the main Student Services menu
- 2) Click on **Check Your Registration Status**

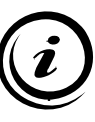

You can view your Time-Ticket, Holds, Academic Standing... and more! If you are ready to register and know

- your CRN's, then… 3) Go **back** to the Registration menu and click on **Add/Drop/Search for Classes**
- 4) Select a Term

#### **To Add or Waitlist a Course**

- 1) Scroll down to **Add Class Worksheet**
- 2) Enter your CRN's in the boxes, starting from the left
- 3) Click on **Submit Changes**
- 4) If class is full and there is room on the waitlist, select "**Waitlist**" from the **Action** drop-down list.
- 5) Click on **Submit Changes**
- 6) Continue to register for classes until all of your selected courses appear in the **Current Schedule** section
- 7) To act on a waitlist notification, select "**Registered in Self-Service**" from the **Action** drop-down list within the notification deadline.
- 8) Click on **Submit Changes**

#### **To Drop a Course**

- 1) Scroll down to **Current Schedule**
- 2) Click on the drop down arrow and choose the available option to drop
- 3) Click on **Submit Changes**

#### **To View Your Updated Schedule**

- 1) Scroll to the top and click on the **Student** tab
- 2) Click on **Registration**
- 3) Click on **Detailed Class Schedule**

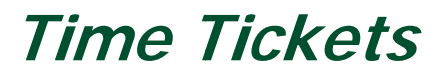

Undergrad students register according to a priority system in which those who have earned the most credit hours register first. During the days set aside for time-ticket registration, time-tickets will be released at 9:00 a.m. each day.

Registration time-tickets are viewable to students online in UR Self-Service two weeks (or earlier) prior to the start of registration. Students are not permitted to register before their assigned timeticket. Your time-ticket tells you the first day you can register for the term. You may register on that day or any day after until the add deadline for the term.

- 1. Clickk on the **Studentt Services** menu
- 2. Click on the **Registration** menu
- 3. Clickk on **Check Yourr Registration SStatus**
- 4. Selecct a **Term**
- 5. Look at your time-ticket
- 6. Check that you do not have any holds preventing registration

#### Go to:

<u>www.uregina.ca/student/registrar/registration/</u>

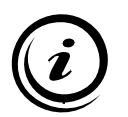

for more information or refer to the Undergraduate Calendar, section 3.3: "How and When n to Register".

## **RRestricctions aand ErErrors**

After you have clicked on **Submit Changes** when registering, you may see the message: **Registration A Add Errors**.

This means there are restrictions on the class that prevent you from registering. You will not be able to register in a course that has restrictions or error. If you meet the restrictions or error, but still receive the erro or message, please contact your faculty/college office.

The explanation of the restriction is under the status column. Sometimes special permission can be obtained to override the restriction or error.

1) Fill out the Registration Permit/Override form

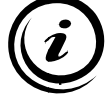

This form is available at your facility or college office, the Registrar's Office, and online at:

<u>http://www.uregina.ca/student/registrar/printable-forms.html</u>

- 2) Return the completed form to your faculty or college
- 3) Check your **Reg gistration Status <sup>s</sup>** regularly to see if the permission has been granted
- 4) If the permission is received you may add the class yourse lf online

If you can't resolve the restrictions or errors, select another course.

#### **Ex Examples s of Restricctions annd Errorss**

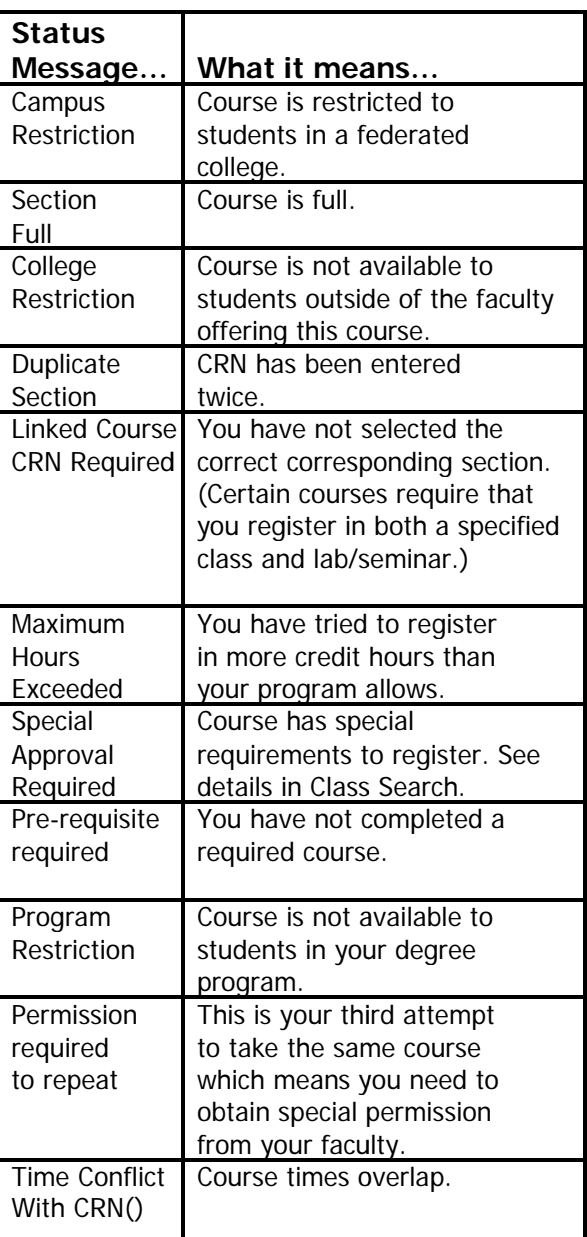

### **Class Sections Requiring Staff Registration**

- **Q:** Why do some class sections require staff registration?
- **A:** Because they are special sections that the faculty needs to oversee such as:
	- $\checkmark$  Internships
	- $\checkmark$  Practicums
	- $\checkmark$  Work-Terms
	- $\checkmark$  Challenge Examinations
	- $\checkmark$ Supplemental Examinations
	- $\checkmark$  Winston Knoll Sections
	- $\checkmark$  Certain Fine Arts courses

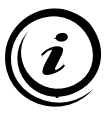

These types of courses are not available for viewing or registration in UR Self-Service.

- **Q:** How can I view these courses?
- **A:** You can view these courses at:
	- 1) Registration
	- 2) Class Schedules
	- 3) Class Sections Requiring Staff Registration
	- 4) Select a term
	- 5) Search for the class
- **Q:** How can I register in these courses?
- **A:** Contact your faculty or college office to register.

## **Helpful Hints**

- 1) Make sure you select the correct term when you are working in UR Self-Service.
- 2) When searching in the Class Schedule select courses based on Subject Description, not the Title. Ex: Mathematics 104 (Subject) rather than Calculus I (Title).
- 3) If "Add to a worksheet" is like "Add to a shopping cart", then "Register" is like "Buy"!
- 4) "Back" button works for navigation and viewing, but for actions such as adding or dropping, use the links at the bottom of the webpage (ex: "Class Search" button).
- 5) Uncertain? Confused? Contact your faculty or college office… they can:
	- help you with online registration
	- •process your registration manually
- 6) Changing a Lab or Seminar? When dropping from a linked lab or seminar, you must also drop the lecture section. You may then register in the "new" lab/seminar and the original lecture section.